## **はじめてお使いになる方へ**

ファイル共有や共同編集を簡単に実現

# **Microsoft OneDrive for Business** カンタン活用マニュアル

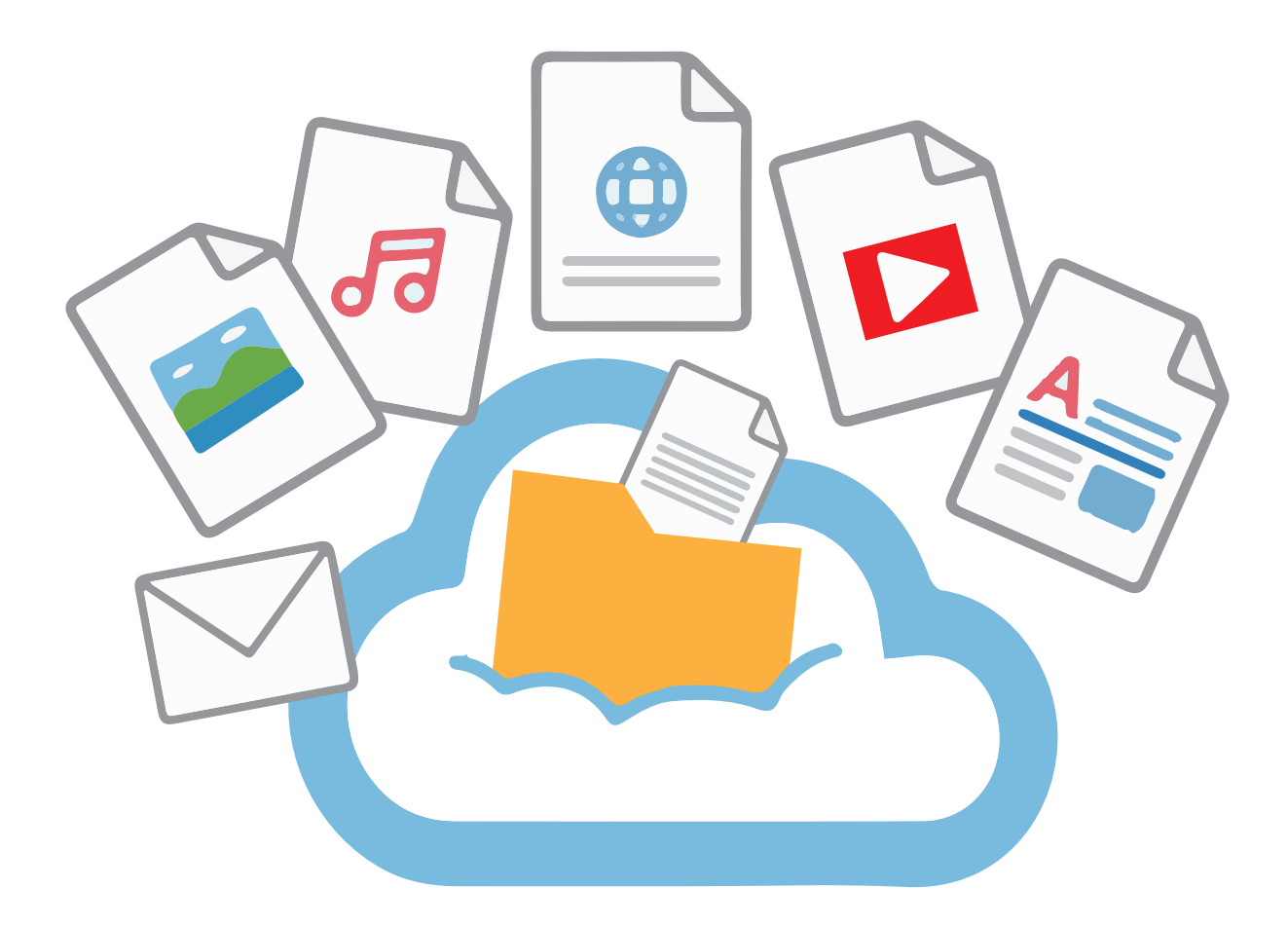

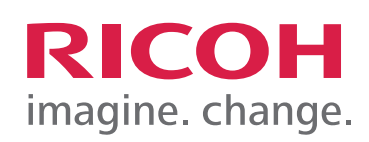

## OneDrive for Business にある

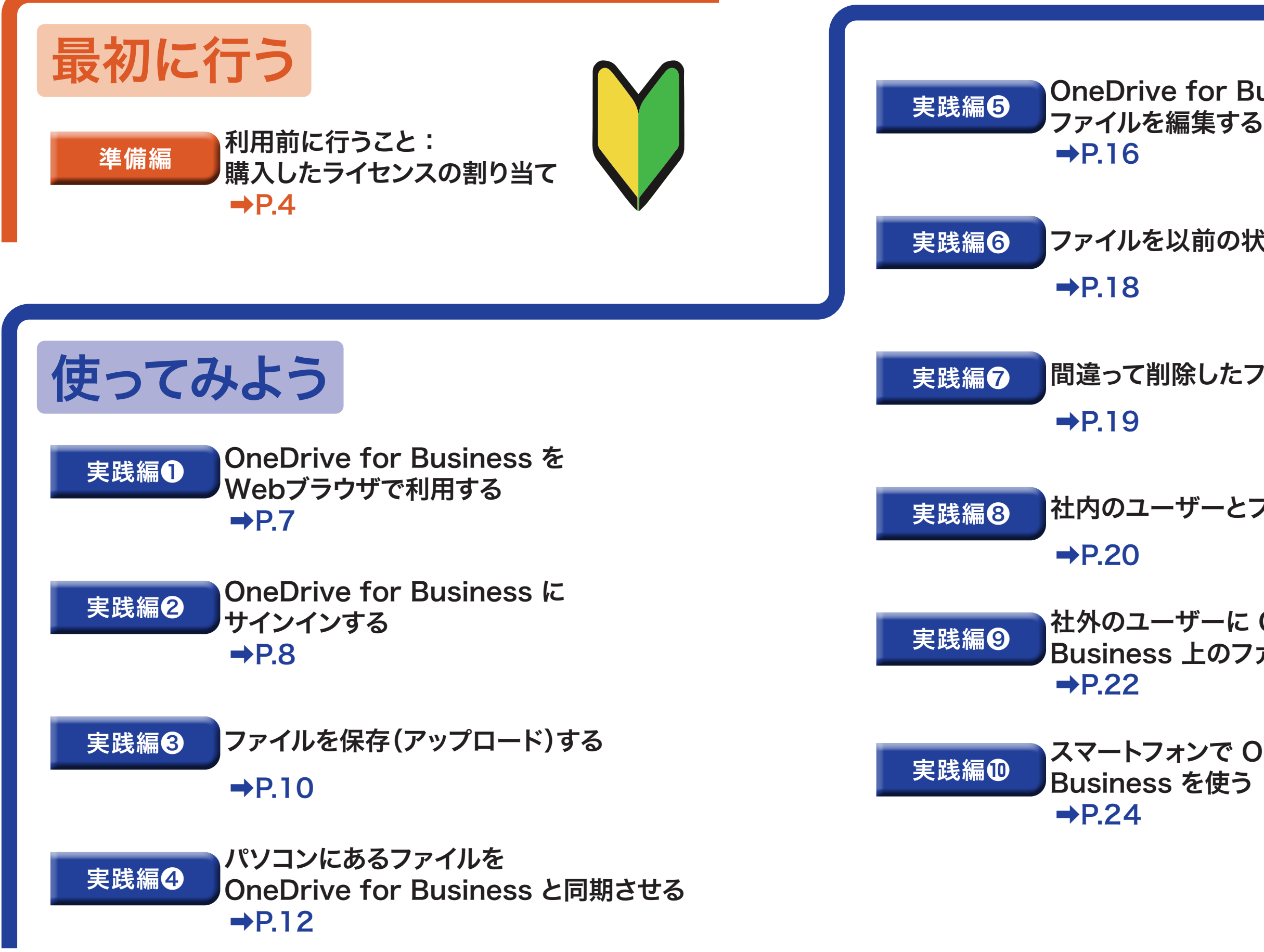

#### ファイルを以前の状態に復元する

### 間違って削除したファイルを復元する

#### 社内のユーザーとファイルを共有する

#### 社外のユーザーに OneDrive for Business 上のファイルを送る

# スマートフォンで OneDrive for

本マニュアルは、Office Mobile の商用利用権をお持ちの方を対象としています

5

準備編 利用前に行うこと : 購入したライセンスの割り当て

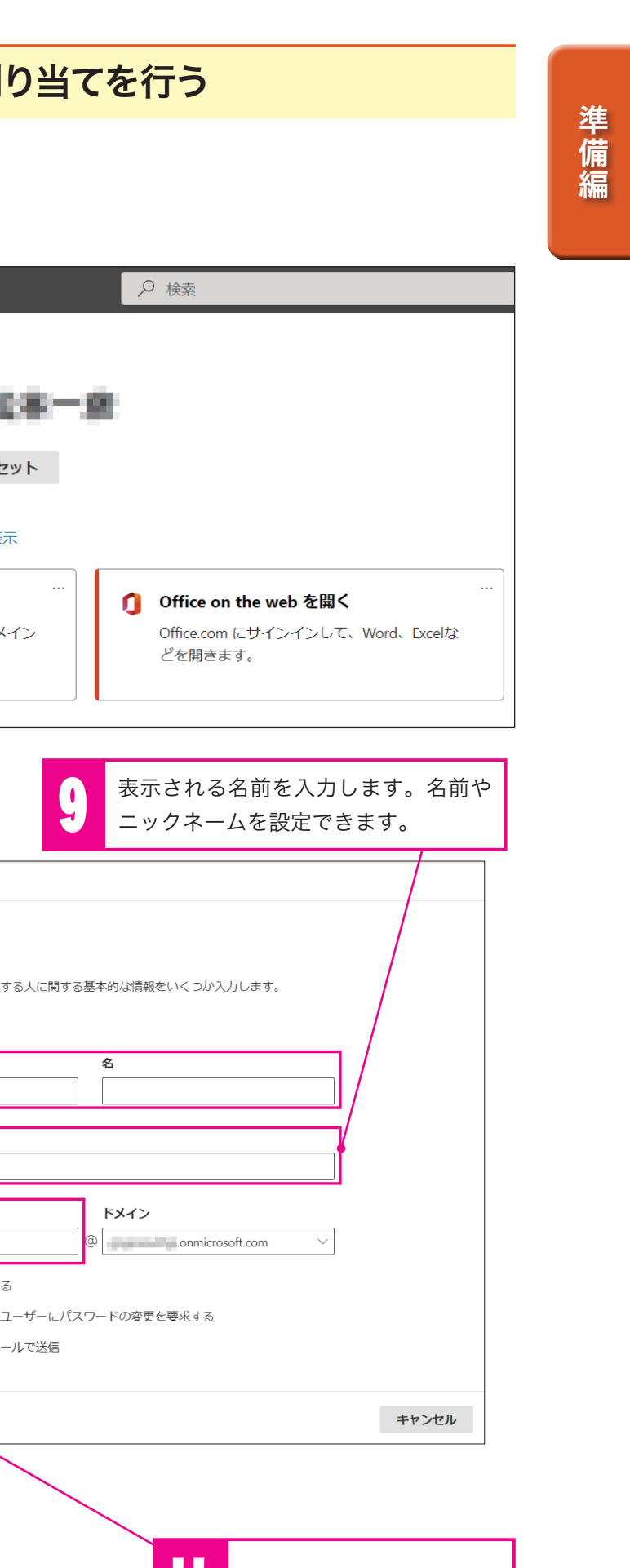

## 利用前に行うこと: 購入したライセンスの割り当て

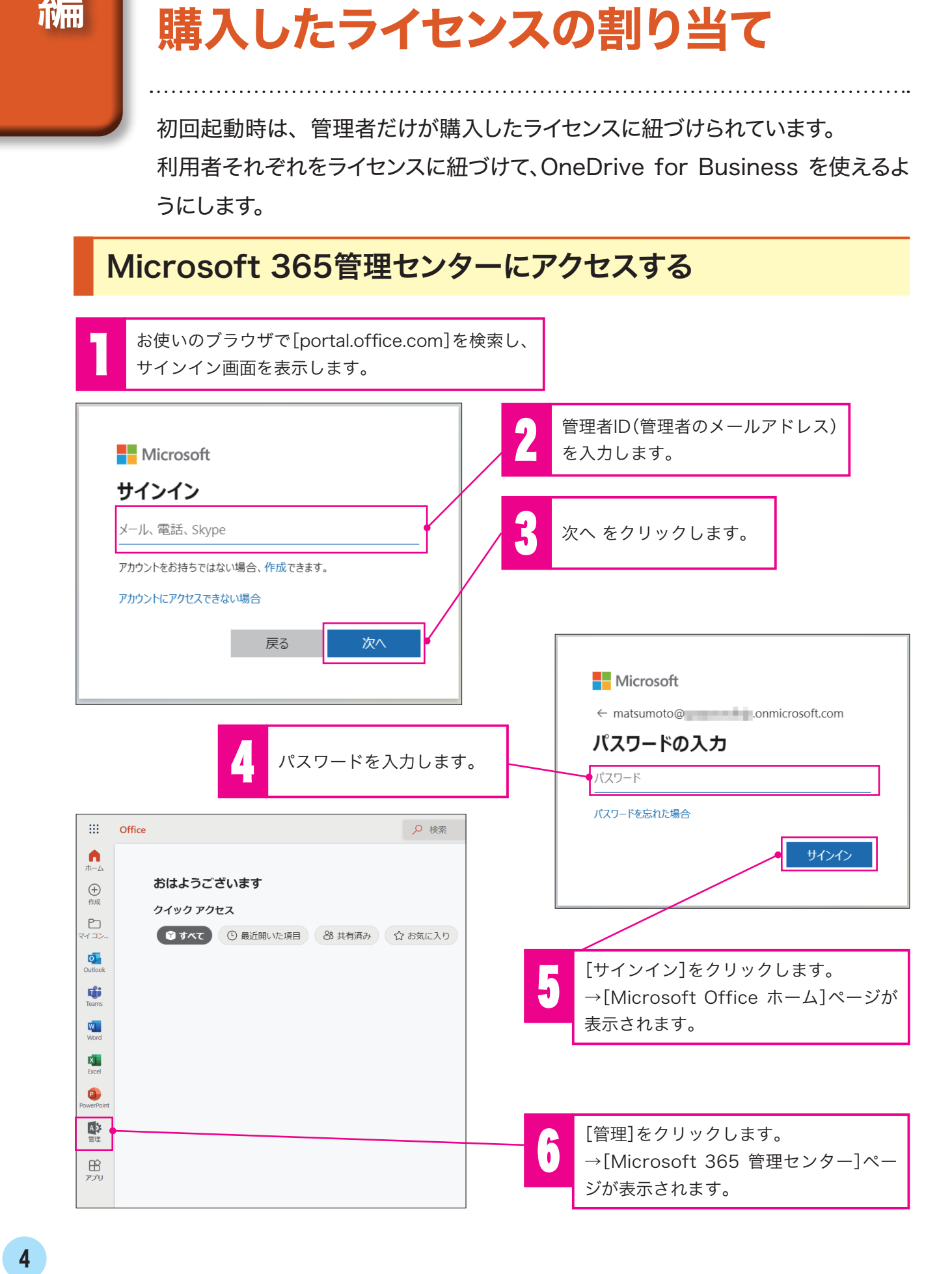

初回起動時は、管理者だけが購入したライセンスに紐づけられています。 利用者それぞれをライセンスに紐づけて、OneDrive for Business を使えるよ うにします。

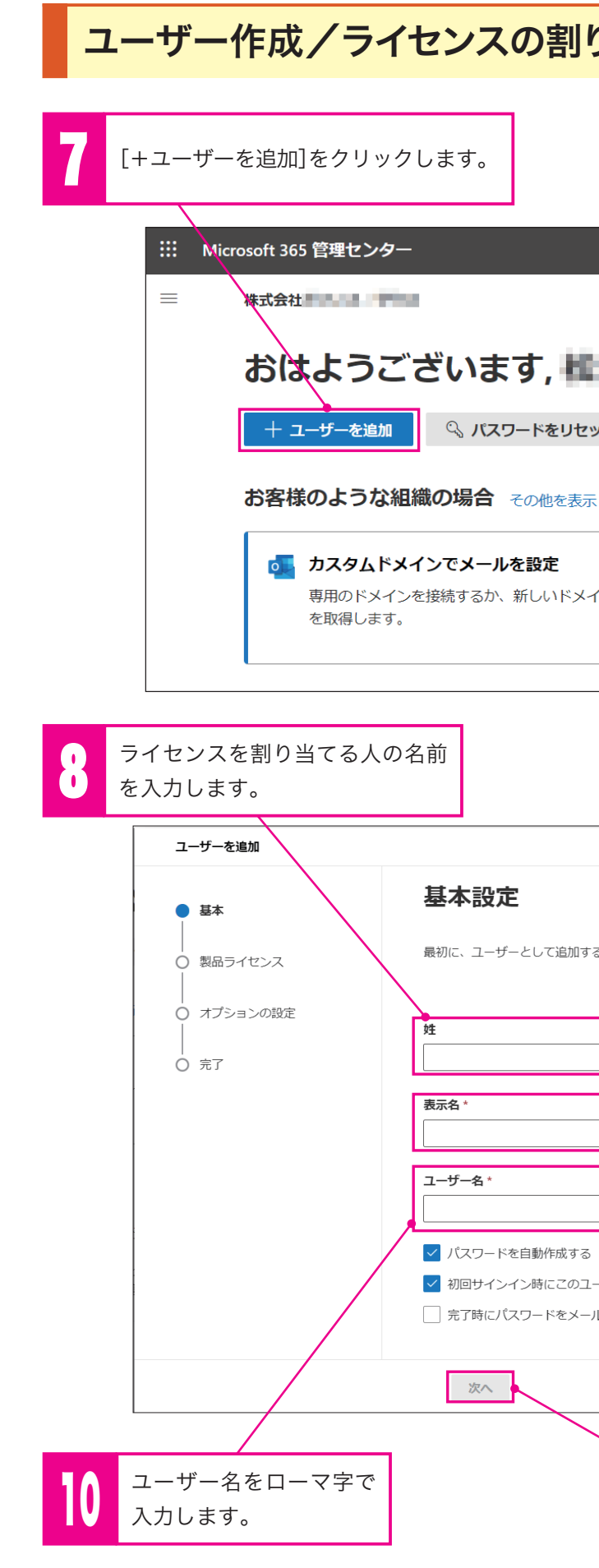

11 [次へ]をクリックします。

選択します。

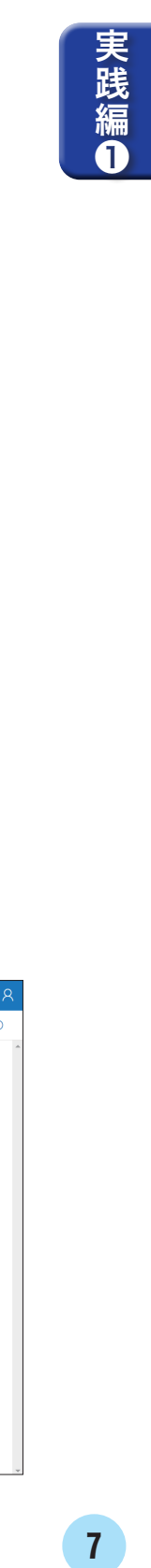

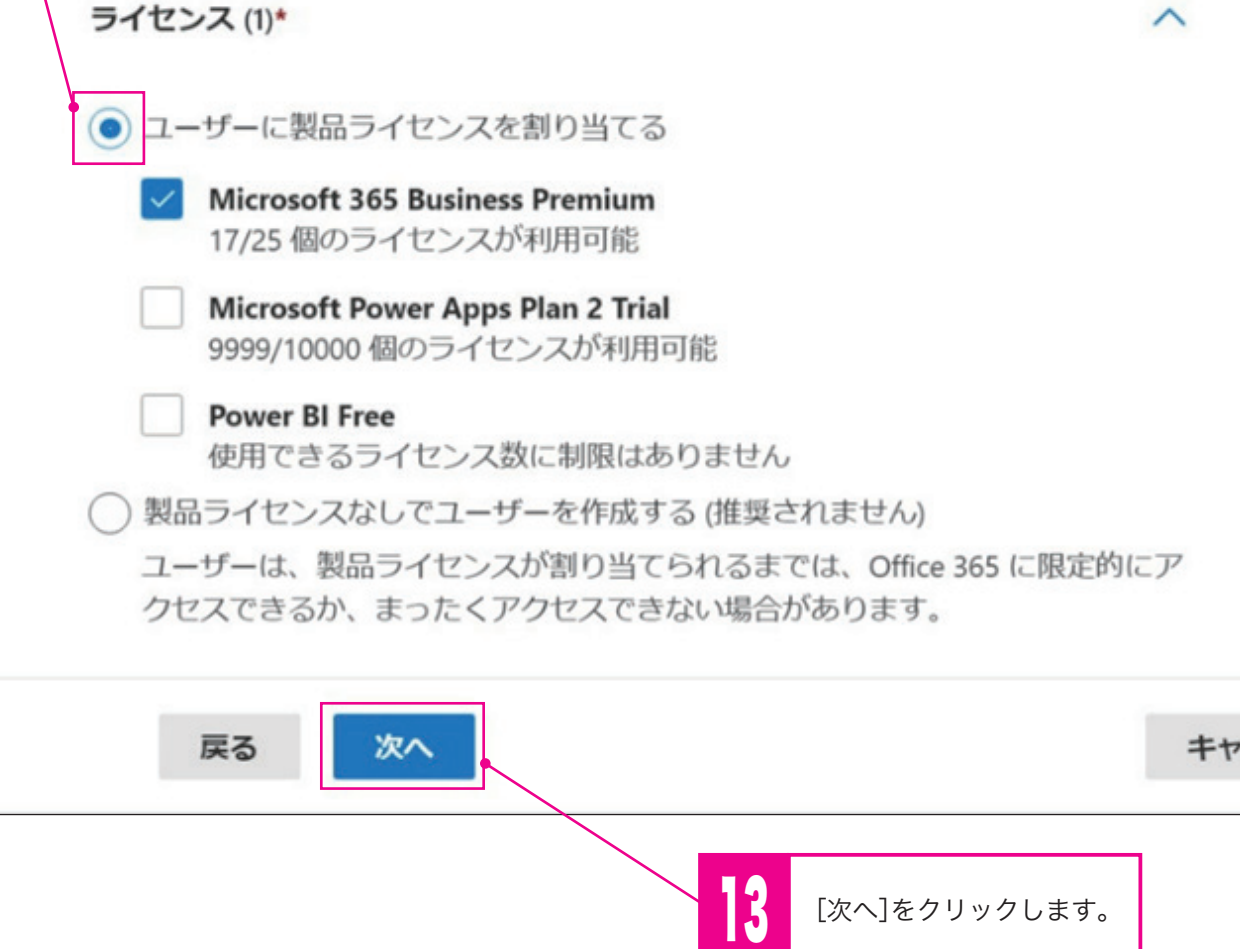

[ユーザーに製品ライセンスを割り当てる]を

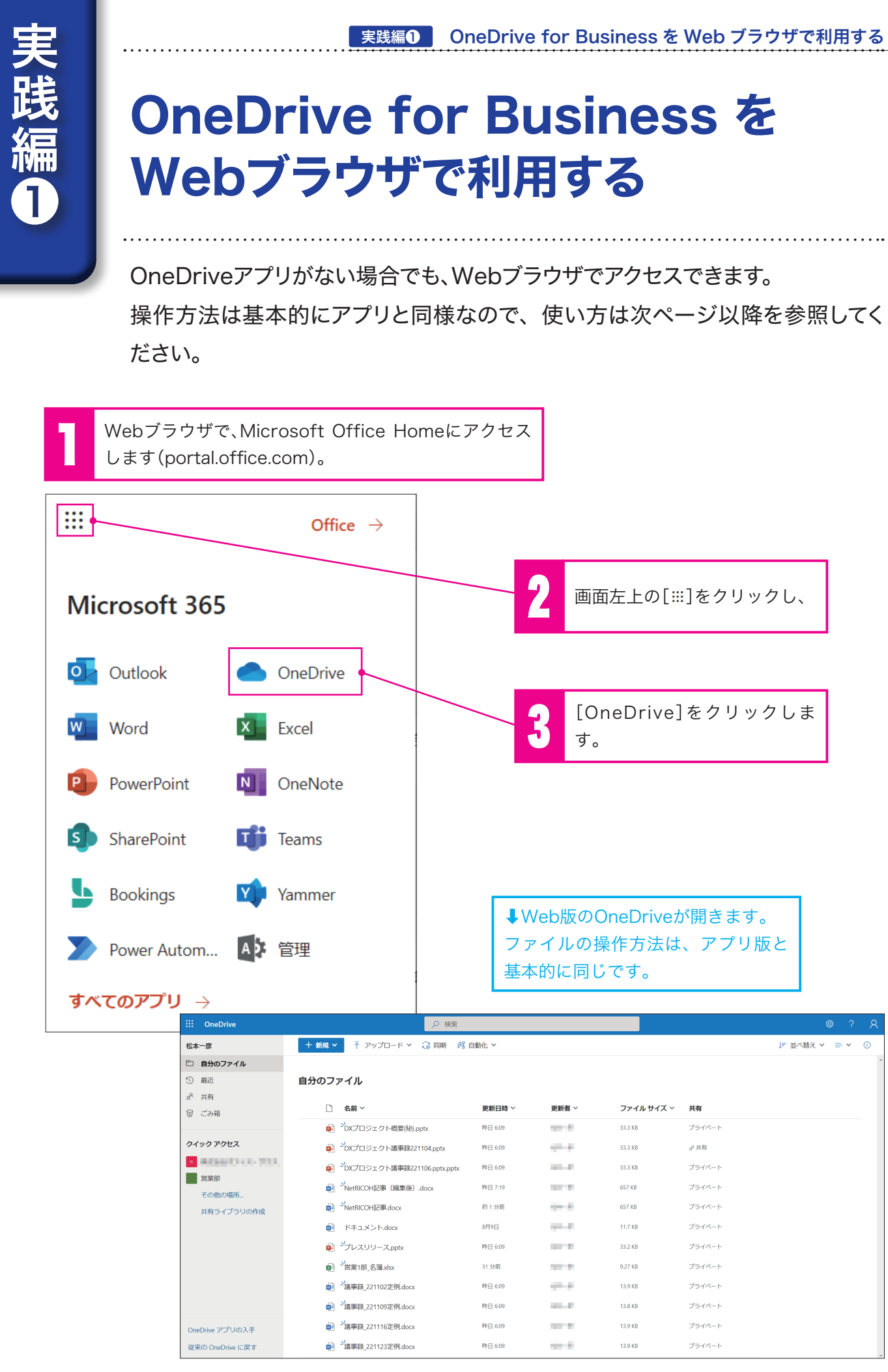

- 
- 

ファイルの操作方法は、アプリ版と

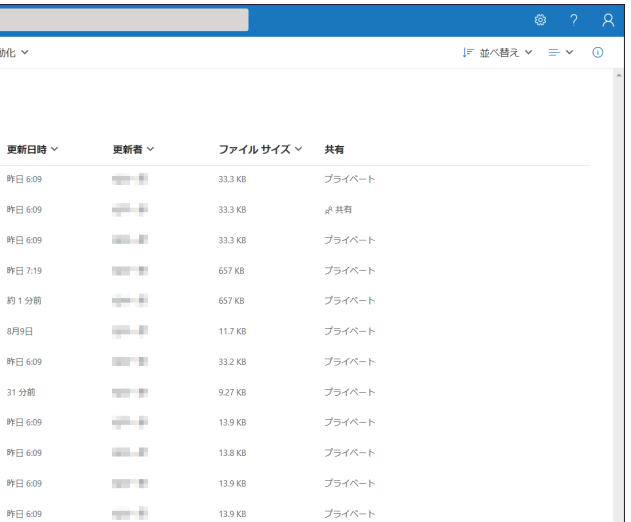

- キャッシュ アルバー・シーク しゅうしょう しゅうしゅう しゅうしゅう しゅうしゅう しゅうしゅう しゅうしゅう しゅうしゅう しゅうしゅう しゅうしゅう しゅうしゅう しゅうしゅうしゅう しゅうしゅうしゃ

実践編2

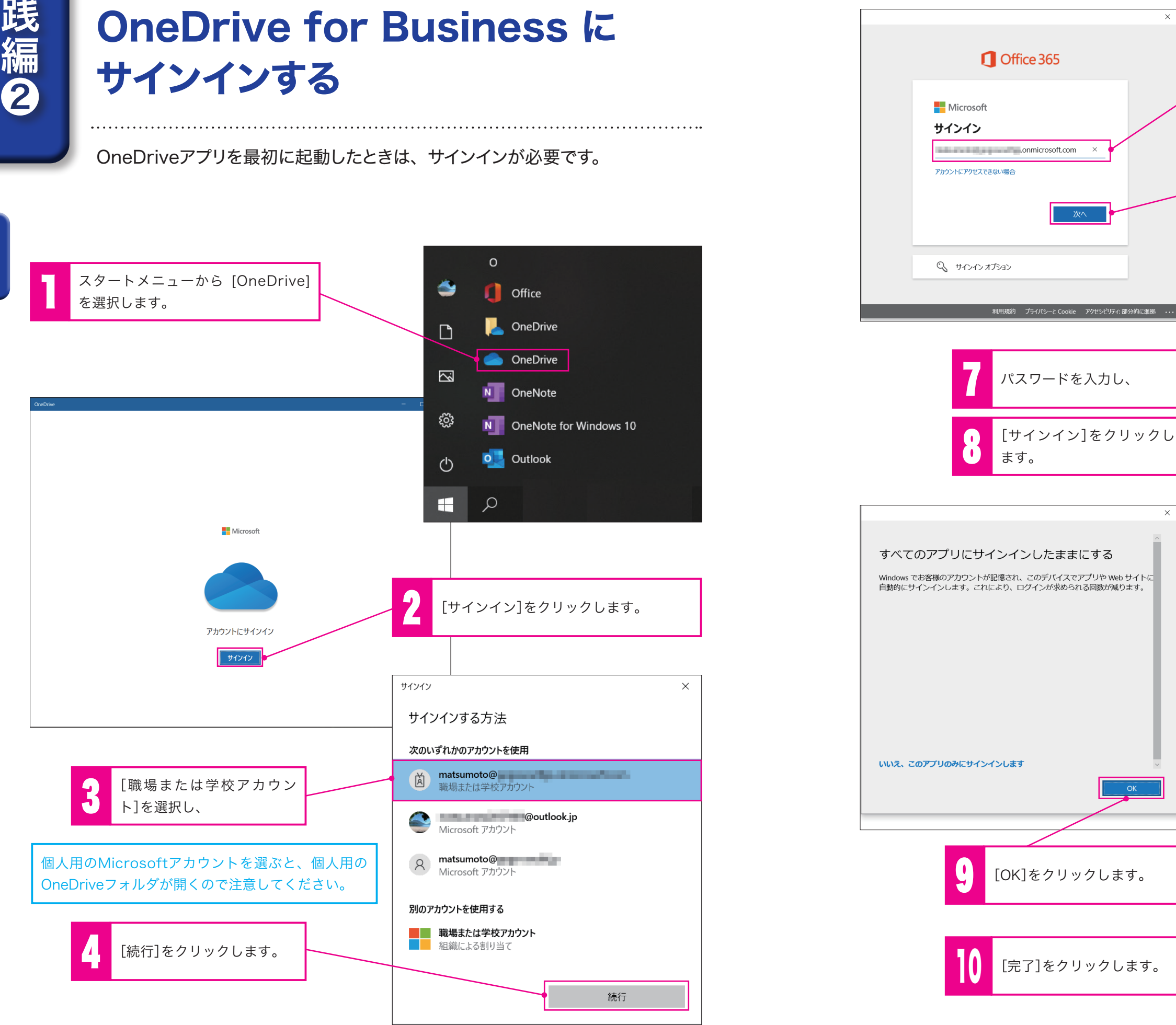

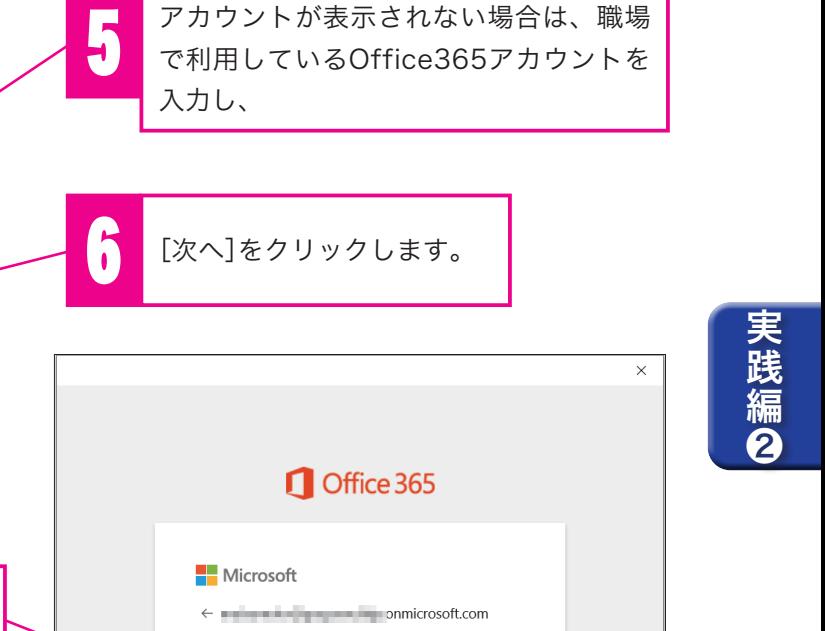

説的 ブライバシーと Cookie アクセシビリティ: 部タ

パスワードの入力

. . . . . . . . .

パスワードを忘れた場合

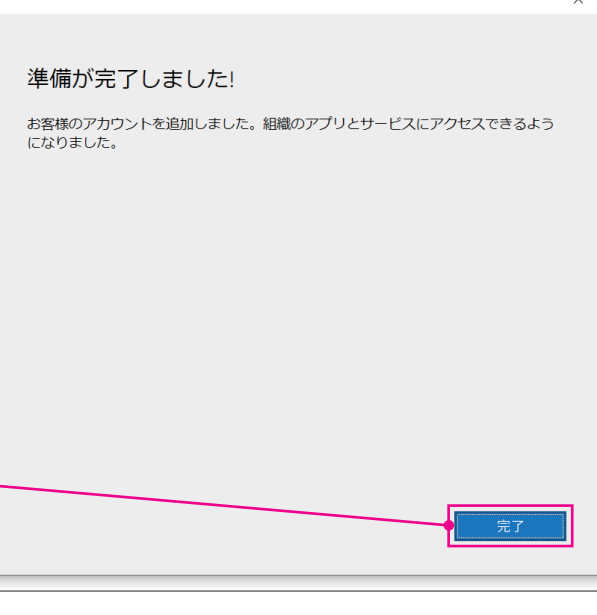

- キャッシュ アルバー・シーク しゅうしゅう しゅうしゅう しゅうしゅう しゅうしゅう しゅうしゅう しゅうしゅう しゅうしゅう しゅうしゅう しゅうしゅう しゅうしゅう しゅうしゅう しゅうしゅう しゅうしゅうしゅ

実践編6

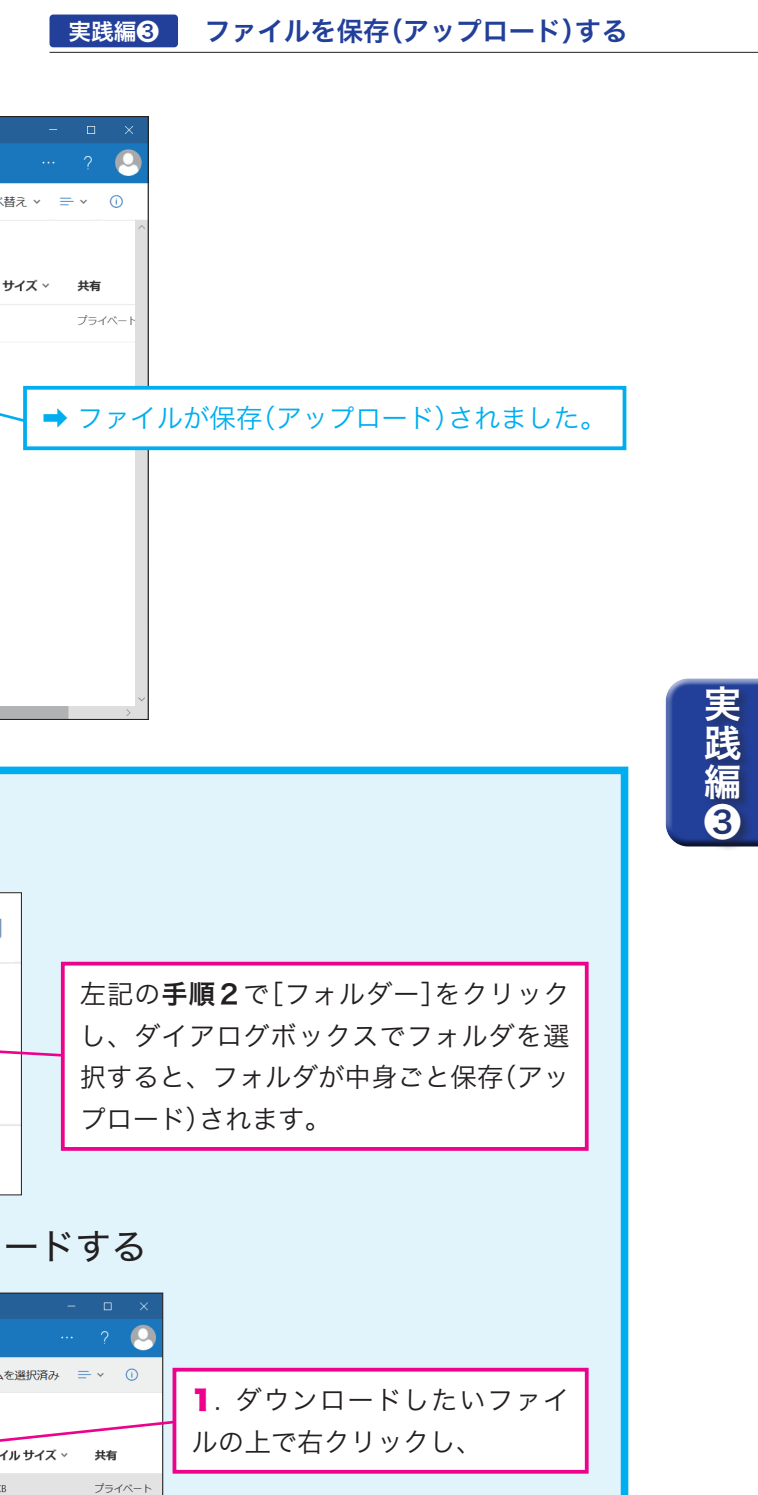

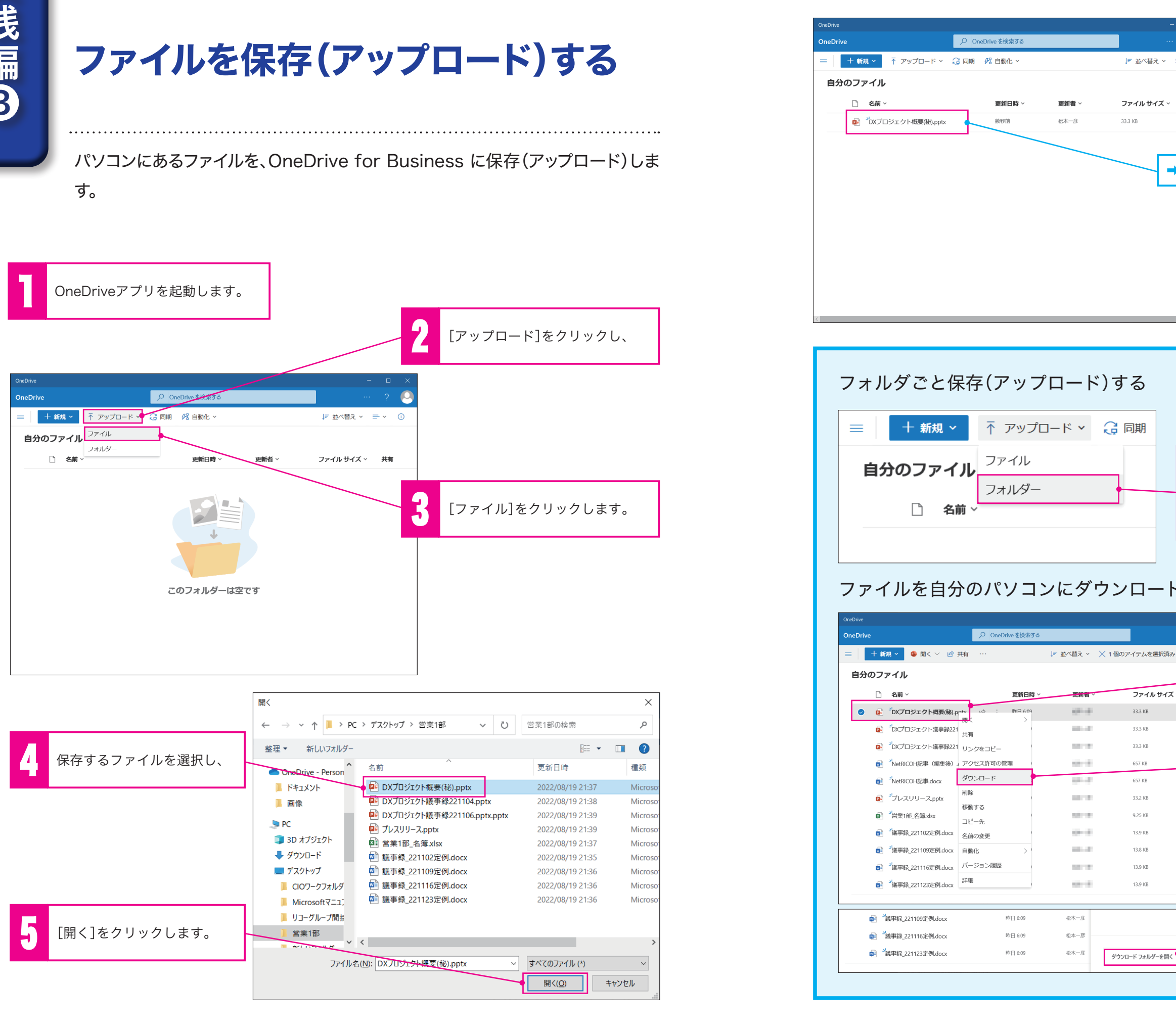

2. [ダウンロード]をクリック します。

プライベー

プライベー

プライベー

プライベー

プライベー

プライベー

プライベー

プライベー

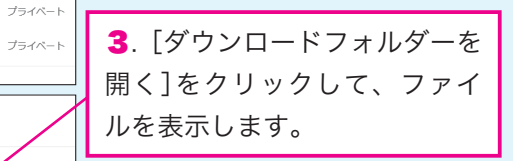

OneDrive フォルダー

ール・・・・・・・・・・ - - ...<br>アクセスできるようになります。

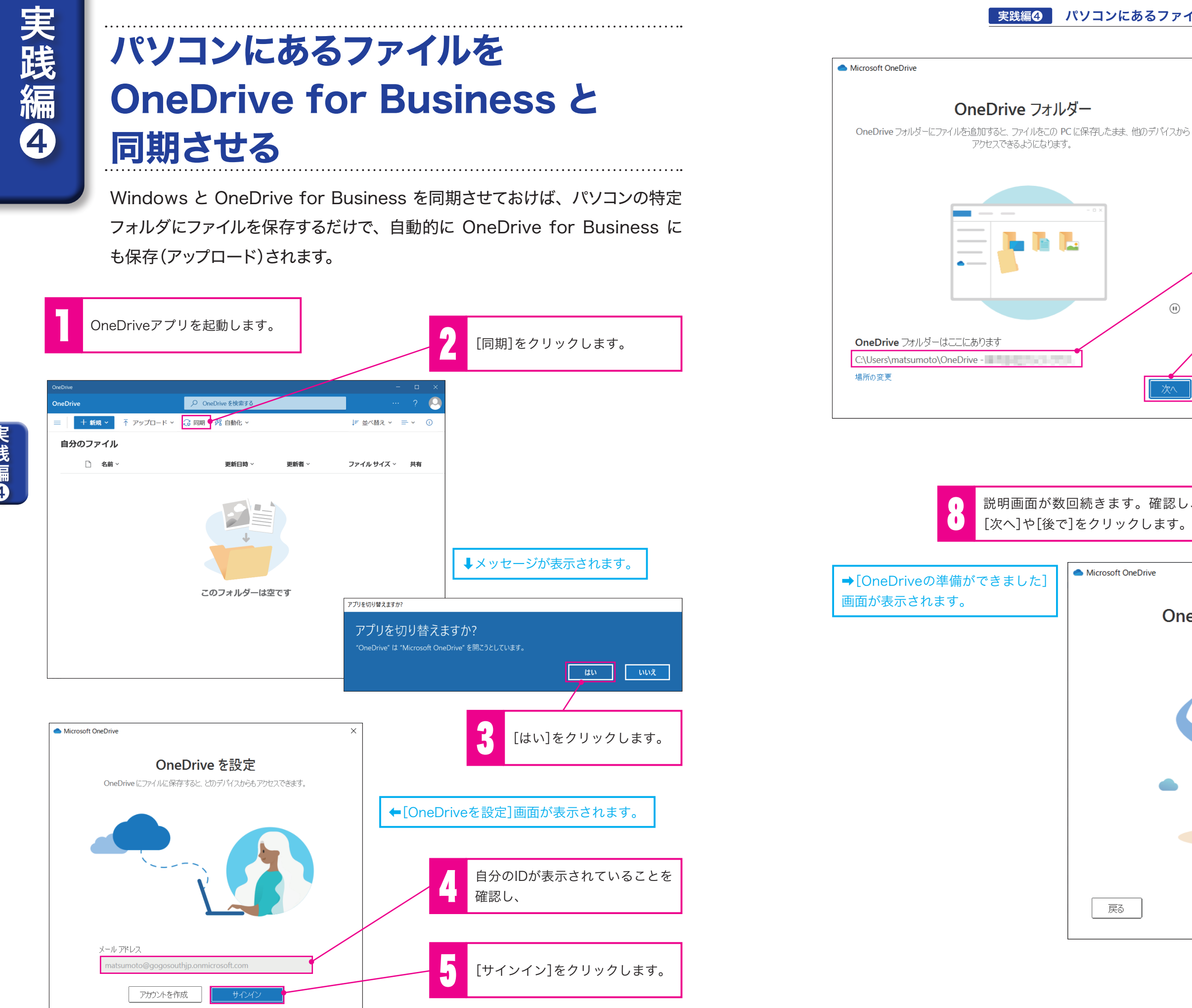

 $\overline{12}$  13

#### **■実践編4 パソコンにあるファイルを OneDrive for Business と同期させる**

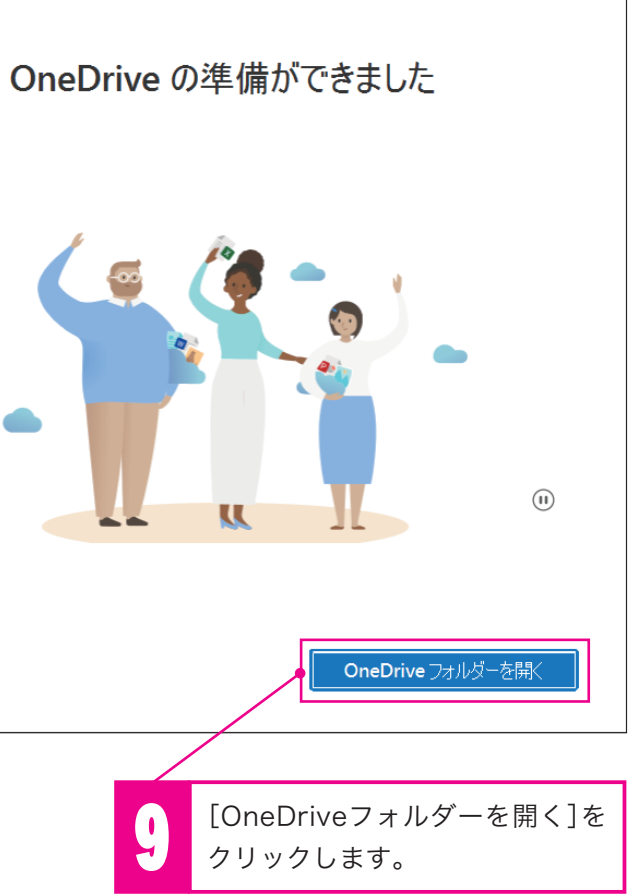

戻る

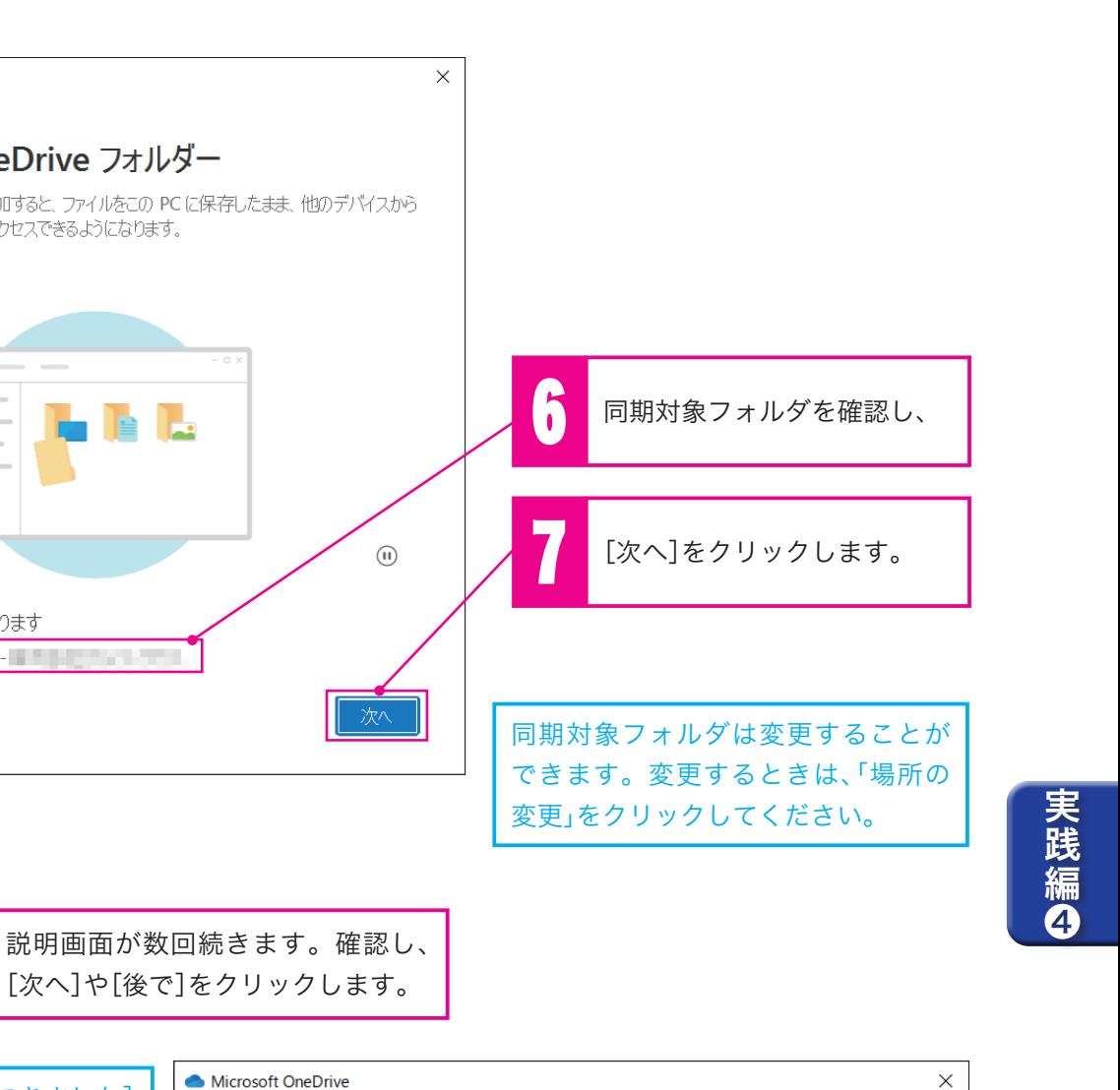

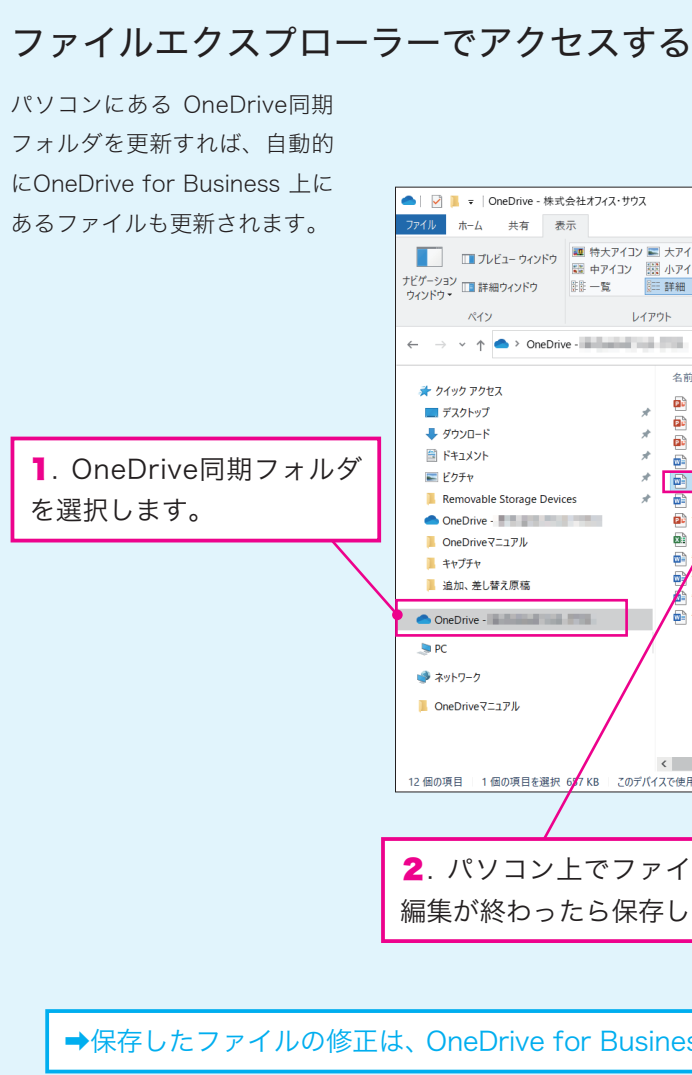

ことには、 これは こうしゃ こうしゃ こうしゃ こうしゃ かんきょう しゅうしゃ しゅうしゃ しゅうしゅう しゅうしゅう しゅうしゅう しゅうしゅう しゅうしゃ しゅうしゃ しゅうしゃ しゅうしゃ しゅうしゃ しゅうしゃ

実践編の

#### **実践編4 パソコンにあるファイルを OneDrive for Business と同期させる**

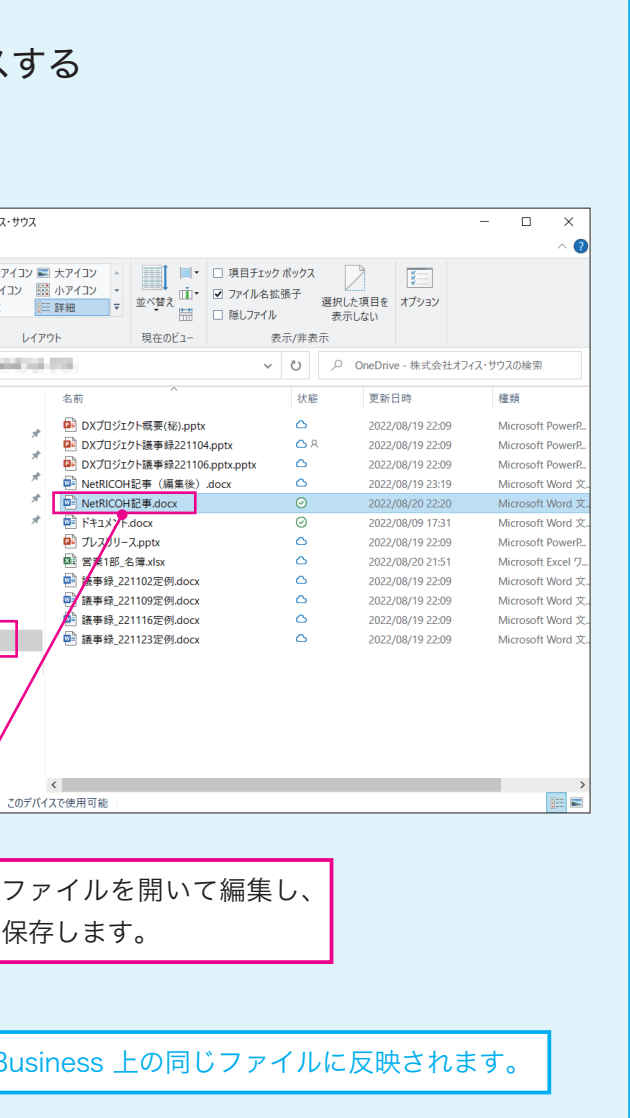

➡ファイルエクスプローラーが起動し、OneDriveフォルダが開きます。  $\Box$  $\times$ ファイル ホーム 共有 表示  $\overline{\mathbf{z}}$  $\begin{picture}(120,110) \put(0,0){\line(1,0){10}} \put(15,0){\line(1,0){10}} \put(15,0){\line(1,0){10}} \put(15,0){\line(1,0){10}} \put(15,0){\line(1,0){10}} \put(15,0){\line(1,0){10}} \put(15,0){\line(1,0){10}} \put(15,0){\line(1,0){10}} \put(15,0){\line(1,0){10}} \put(15,0){\line(1,0){10}} \put(15,0){\line(1,0){10}} \put(15,0){\line$ HIXT È 术 ■ コロパティ ■ 開く > ■ すべて選択<br>プロパティ ■ 編集 ■ 選択解除<br>コロパティ ■ <sub>■ 属</sub> ■ 選択の切り クイック アクセス コピー 貼り付け | 2) ショートカットの貼り付け | 移動先 コピー先 | 削除 名前の | 新しい ィ | 2 <sub>| 柳果</sub> | 33 〜1,7,7,7,7,7<br>| ある | ある - <mark>よ</mark>る - 展歴 | 日 選択の切り替え | <sub>変更</sub> フォルダー にピン留めする クリップボード 新規 整理 開く 選択  $\leftarrow$   $\rightarrow$   $\vee$   $\uparrow$   $\bullet$   $\rightsquigarrow$   $\exists$  -  $\forall$ -  $\rightarrow$  matsumoto  $\rightarrow$  OneDrive v | ひ | | ○ OneDrive - 株式会社オフィス・サウスの検索 名前 状能 更新日時 種類  $\blacksquare$  PC **D-** DXプロジェクト概要(秘).pptx  $\circ$ 2022/08/19 22:09 3D オブジェクト Microsoft PowerP. 2 DXプロジェクト議事録221104.pptx  $\circ$ 2022/08/19 22:09 Microsoft PowerP. → ダウンロード DI DXプロジェクト議事録221106.pptx.pptx  $\circ$ 2022/08/19 22:09 Microsoft PowerP ■ デスクトップ ロ プレスリリース.pptx  $\circ$ 2022/08/19 22:09 Microsoft PowerP. 骨 ドキュメント 图 営業1部\_名簿.xlsx  $\circ$ 2022/08/19 22:09 Microsoft Excel ワ 三 ピクチャ 图 議事録\_221102定例.docx  $\circ$ 2022/08/19 22:09 Microsoft Word 3 器 ビデオ  $\circ$ 图 議事録\_221109定例.docx 2022/08/19 22:09 Microsoft Word 文 ♪ ミュージック □ 議事録\_221116定例.docx  $\circ$ 2022/08/19 22:09 Microsoft Word 文 <mark>ま</mark> □−カル ディスク (C:) □ 議事録\_221123定例.docx  $\circ$ 2022/08/19 22:09 Microsoft Word 文 **Fujitsu**  $\blacksquare$  Intel My Cloud Public  $\lor$   $\mid$   $\lt$   $\mid$   $\mid$   $\mid$  $\boxed{\mathbf{E}}$ 9個の項目 以降は、このフォルダ内のファイルが OneDrive for Business 上に あるファイルと同期します。 新しくファイルを追加したり、今あるファイルを修正しても、自動的 に反映されます。 主な 「状態」 アイコン ファイルがクラウド上にのみ保存されています。 ファイルがクラウドとPCの両方に保存されています。 フォルダーがこの状態の場合、別の端末から OneDrive for Business にファイルを アップロードすると、自動的にダウンロードされます。 同期が進行中です。 X 同期できていません。

#### 実践編❺ OneDrive for Business にあるファイルを編集する

#### OneDrive for Business にある 別名で保存したいとき ファイルを編集する アイル <mark>ホーム</mark> 挿入 レイアウト 参考資料 校開 OneDrive for Business 上にあるファイルは、手元のパソコンにダウンロード 1. [ファイル]をクリックし、 しなくても編集、保存できます。 <sup>1</sup> OneDriveアプリを起動します。 編集したいファイルをクリックし <sup>2</sup> ます。 2. [名前を付けて保存]をクリックし、 O OneDrive を検索する ⊙ 閉じる **十新規 >** 不 アップロード > G 同期 8 自動化 > |三 並べ替え > 三 > ① 名前を付けて保存 自分のファイル 命 ホーム 名前を付けて保存  $\mathbb{Z}$ □ 新規 □ 名前、 更新日時 更新者、 ファイル サイズ ッ 共有 コピーをオンラインで保存します。 八イパーリン<br>クを開きます **COLLECT ■ DXプロジェクト概要(秘).pptx** 33.3 KB プライベー 名前の変更 **COLLECT** プライベー ■ DXプロジェクト議事録221104.pptx 16 分前 33.3 KB  $\Box$ このファイルの名前を変更します。 情報 a <sup>2</sup>DXプロジェクト議事録221106 pptx.pptx **SECTION** 33.3 KB プライベー 16 分前 実践編の 名前を付けて<br>保存 コピーのダウンロード **D** NetRICOH記事.docx 約1分前  $(1 - 1)$ 13.8 KB プライベー **M** <mark>ま</mark> プレスリリース.pptx 16分前 **COLLECT** 33.2 KB プライベー エクスポート ➡Webブラウザ上でアプリが 图 営業1部 名簿xlsx 16 分前 **STATE** 9.25 KB プライベー PDF としてダウンロード 印刷 起動し、ファイルの内容が表 プライベー m 当美事録 221102定例 docx 13.9 KB 16 分前 **STORY OF** 共有 示されます。 **□ 选事绿 221109定例.docx COLLECT** 13.8 KB プライベ 16 分前 ODT形式でダウンロード バージョン情<br><sub>報</sub> w<mark>è</mark> ■ <sup>3</sup>議事録\_221116定例.docx 16 分前  $\overline{d}$ .  $\mathbb{R}$  Mord  $\mathbb{R}$ un *betan*ia. ■ <sup>3</sup>議事録\_221123定例.docx 16 分前 アイル <mark>ホーム</mark> 挿入 レイアウト 参考資料 校開 表示 ヘルプ  $7.000$  $|y| \rightarrow |y|$ v 105 v | A^ | A^ | B | *I* | <u>U</u> | <u>A</u> v | A v | ル | ニ v 三 · 三 | 三 | A v | A v | 同 ファイルの再利用 | ↓ ディクテーション 。<br>最児島県志布志(しぶし)市×リコージャパン<br>2階点をWeb会議で結び、ふるさと住民ファンミーティングを実施 志布志市は、鹿児島県の東部、宮崎県との県境に位置する人口約3万人のまち。最島山系<br>の書富な地下水と温暖な気候を生かしたうなぎの種類が有名で、日本一の生産量で知られ<br>る鹿児島県のうなぎの約半数はこの地で生産されている。また、大阪と鹿児島を結ぶプェ<br>リーさんふらわあの鹿児島側の拠点でもある。 沢島県のウンざの呼片戦はこの地で生産されている。また、大阪と振児島を結ぶフェ<br>こさんふられあの鹿児島樹の拠点でもある。<br>こさんふられあの鹿児島樹の拠点でもある。<br>11. が参加する「ふるさと住民ファンミーティング」が、リコージャパン構造トリトン<br>11. が参加する「ふるさと住民ファンミーティング」が、リコージャパン構造トリトン<br>さとさに世間とは、民間の政策研究機関「織想日末」などが提唱している制度で、地元 4. ファイル名を入力し、 iosoviaとこれた原則は、リージャパンのフィングのフィングのファンミーティング」が、リコージャパン精制トリトン<br>まアンミーティング」が、リコージャパン精制トリトン<br>ま所充機関「構想日本」などが提唱している制度で、地元<br>いたもの。過程化抑制の手段としての新面も持ち、志布<br>公れたもの。過程化抑制の手段としての新面も持ち、志布 Word NetRICOH記事 - 保存済み <br />
何かお探しですか? 検索 -<br>ファイル **ホーム** 挿入 レイアウト 参考資料 校閲 表示 ヘルプ *| <mark>/</mark>)* 編集 v ロコメント シキャッチアッ 9 ▽ 白 ▽ ※ <mark>▲湖棚 (本文) ▽ 10.5 ▽</mark> A^ A^ **B** *I* <u>U</u> A\_ △ ∨ Ap … | 三 ▽ 三 ▽ 三 ▽ 三 ∞ 三 ∞ | タ ▽ | の ▽ | 同 ファイルの再和用 | ● ディクテーション・

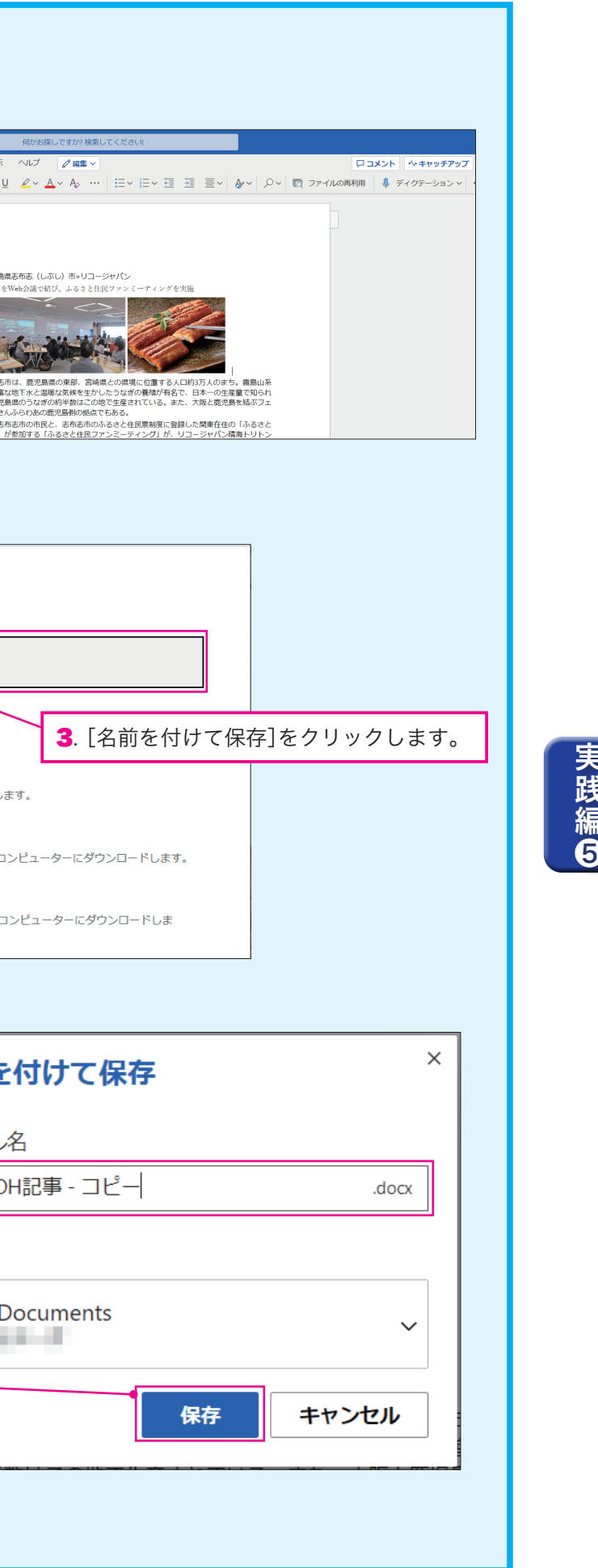

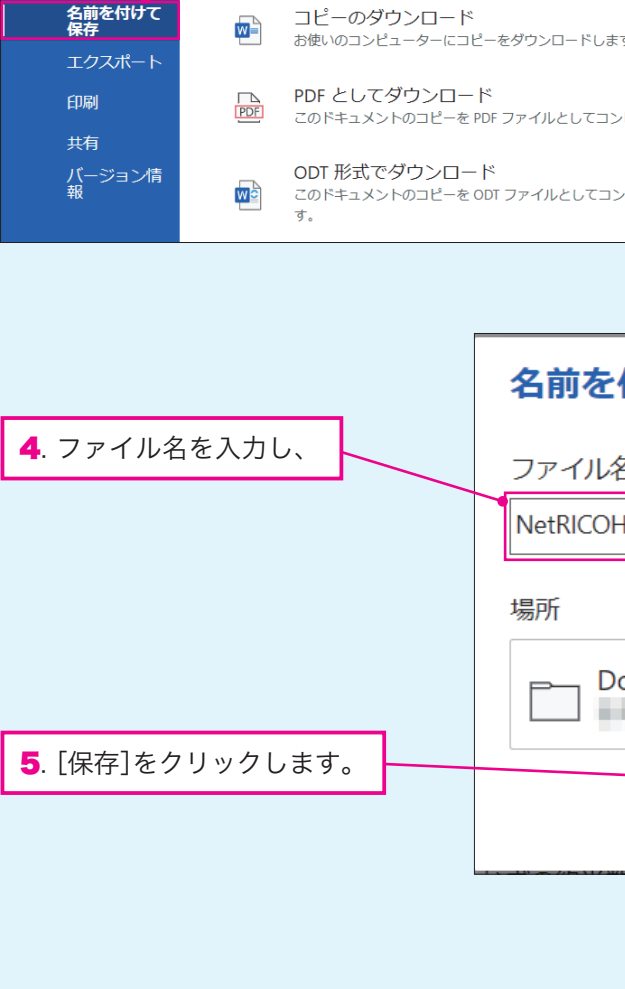

- キャッシュ アルバー・シーク しゅうしょう しゅうしゅう しゅうしゅう しゅうしゅう しゅうしゅう しゅうしゅう しゅうしゅう しゅうしゅう しゅうしゅう しゅうしゅう しゅうしゅう しゅうしゅう しゅうしゅう しゅうしゅ

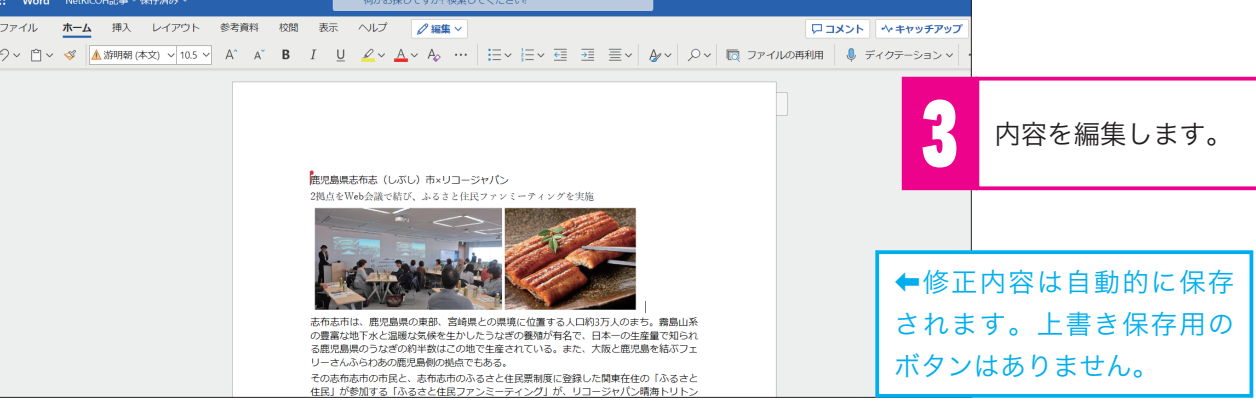

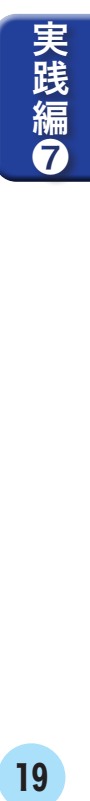

## 間違って削除したファイルを復元する

OneDrive for Business には「ごみ箱」機能があり、間違って削除したファイ ルを元に戻すことができます。

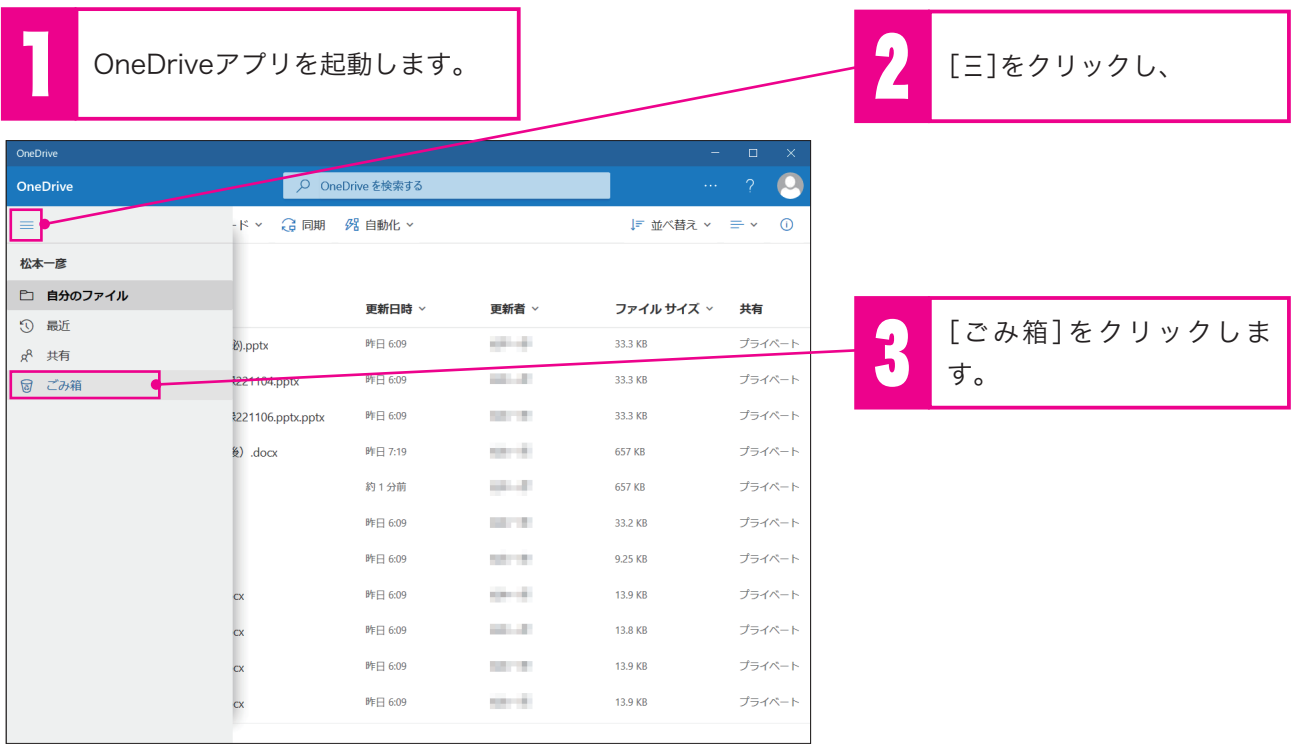

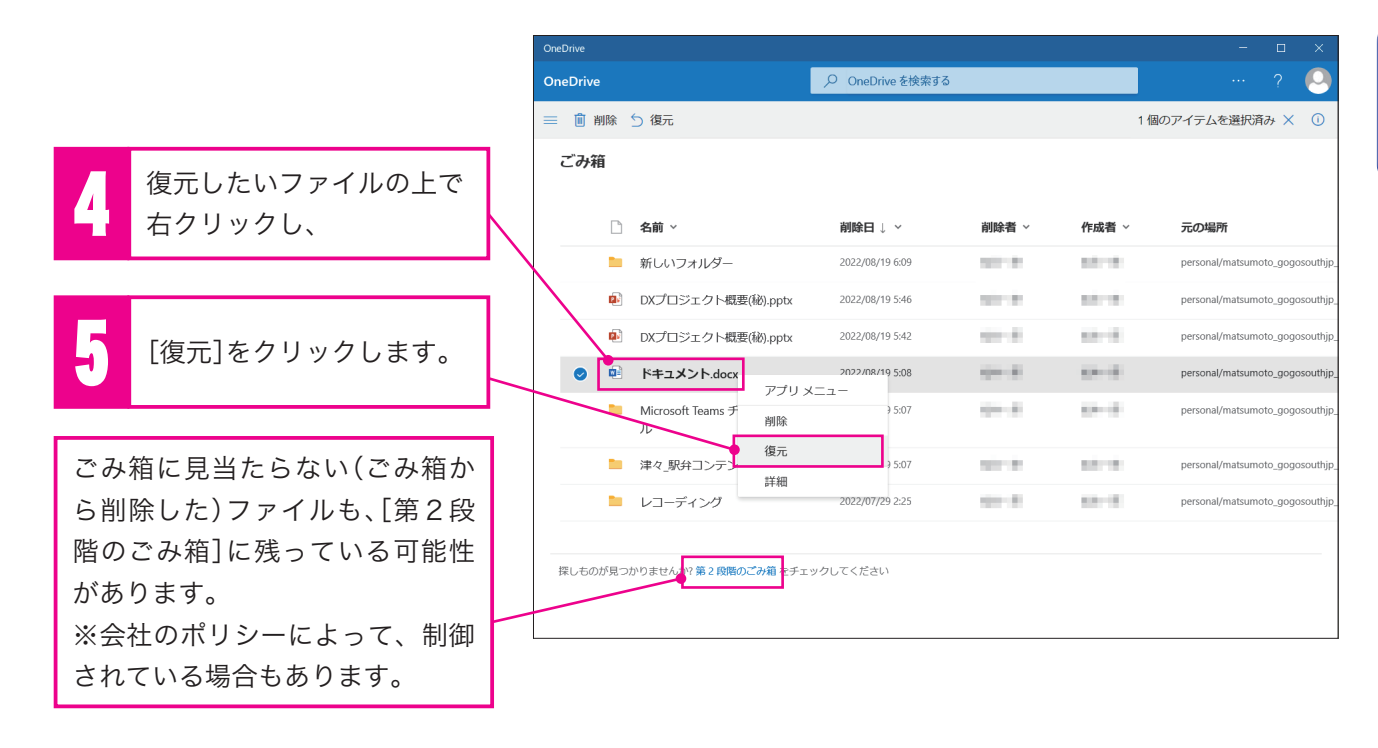

## ファイルを以前の状態に復元する

OneDrive for Business には、編集したファイルの内容を元に戻す「バージョ ン履歴」機能があります。

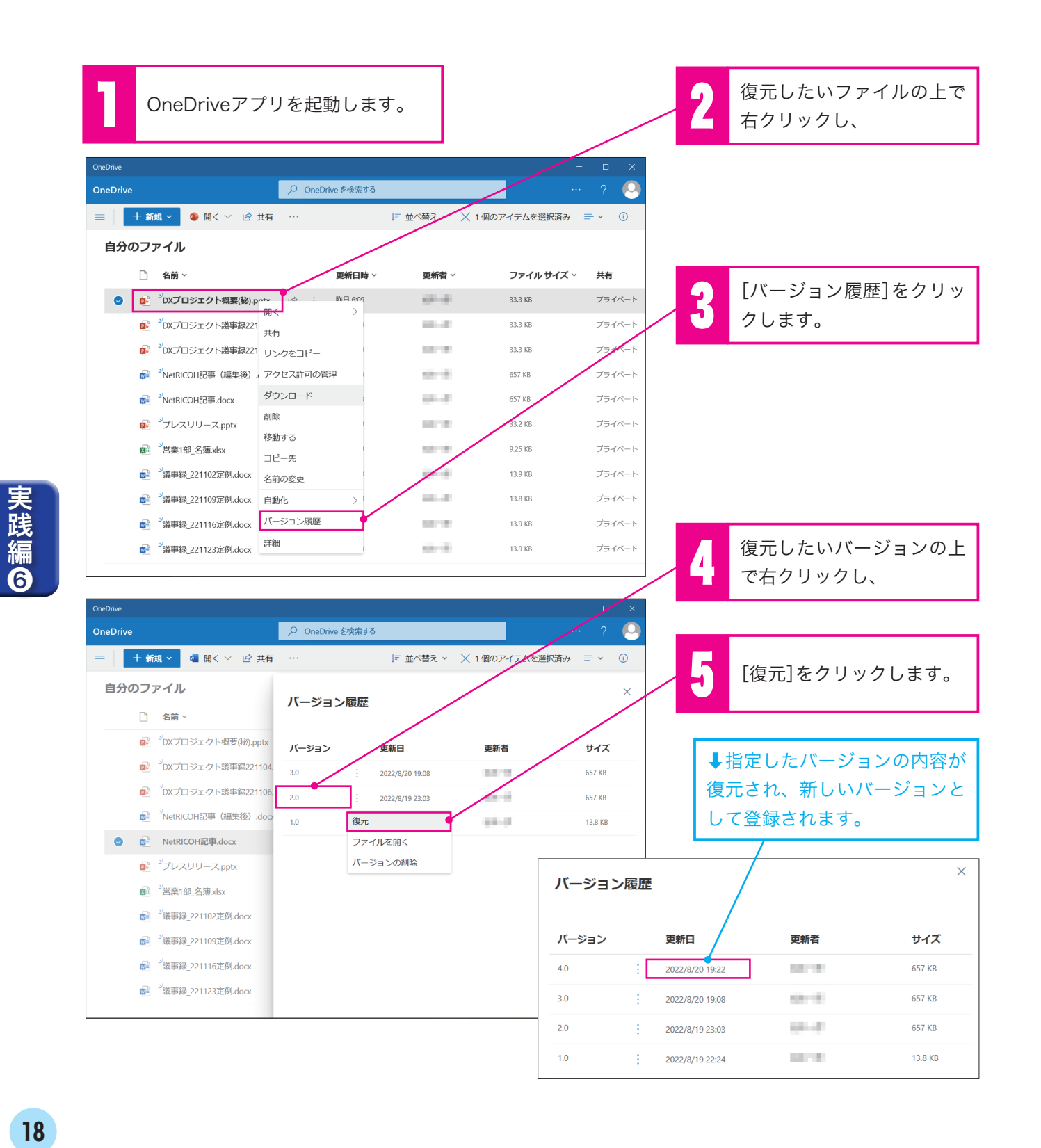

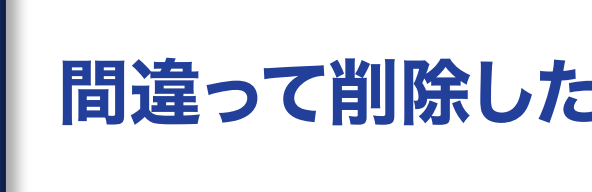

実践編

 $\ddot{\bm{\Omega}}$ 

実践編❽ 社内のユーザーとファイルを共有する

## 社内のユーザーとファイルを 共有する

社内のユーザーとファイルやフォルダを共有できます。 ※重要なファイルの共有は非推奨(退職した際のユーザー削除に伴い、ファイル が失われる可能性があります)。

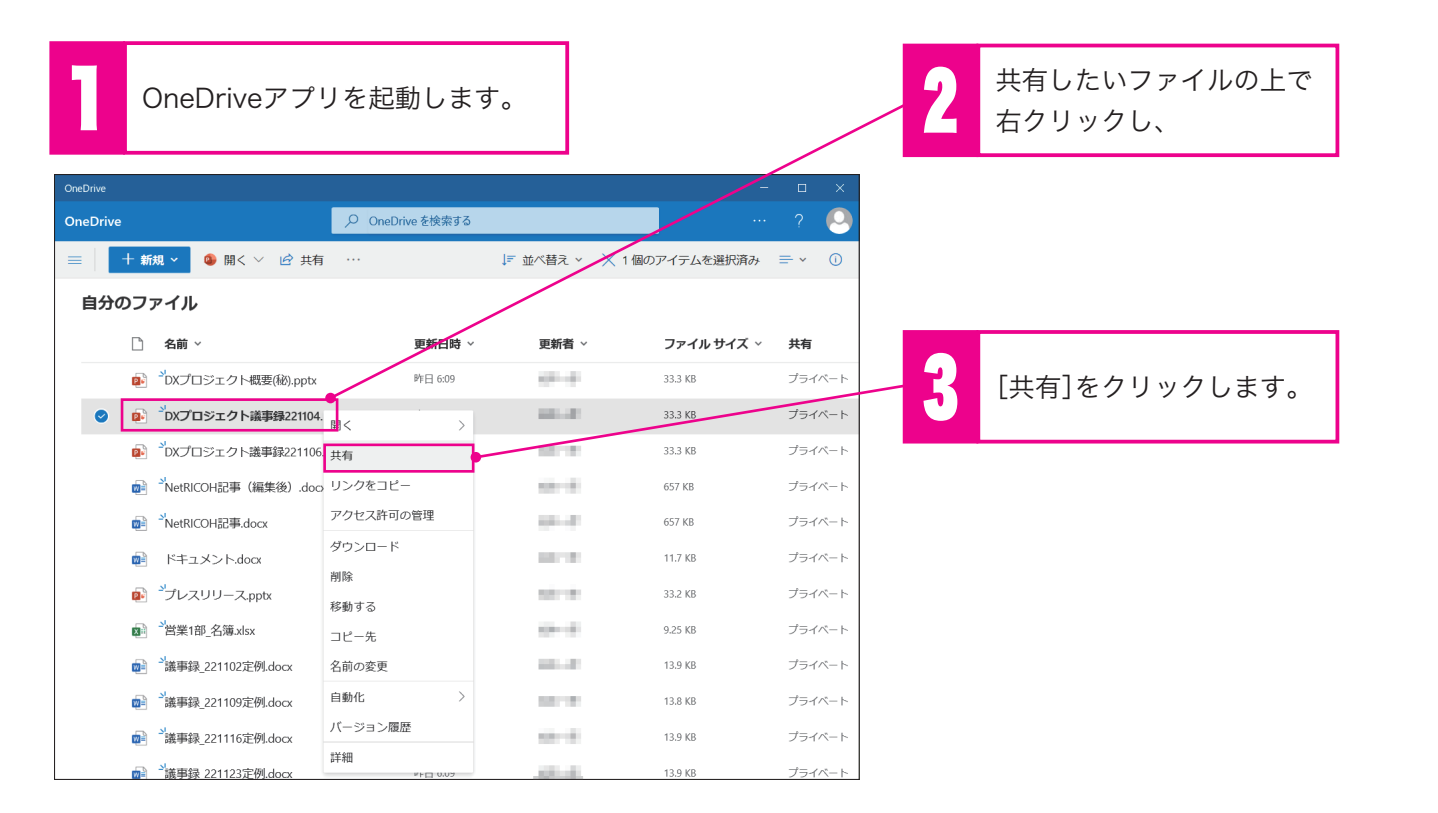

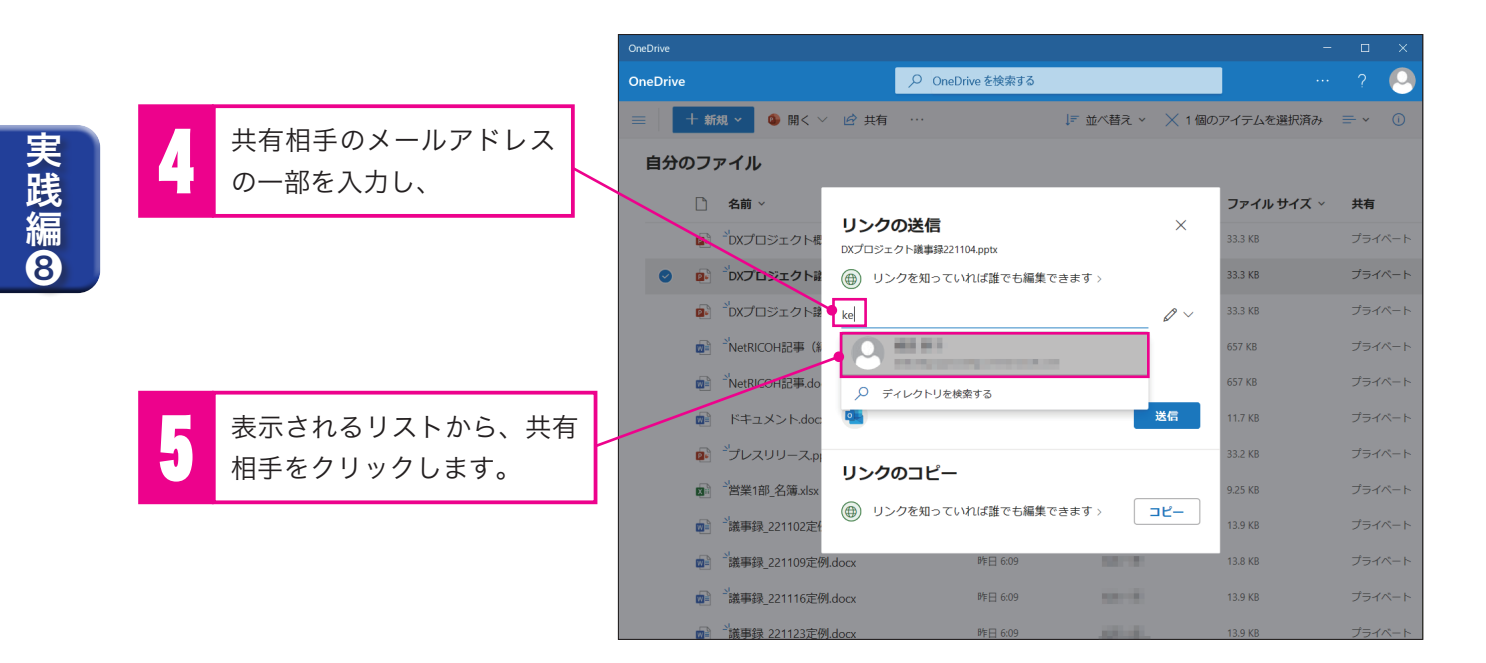

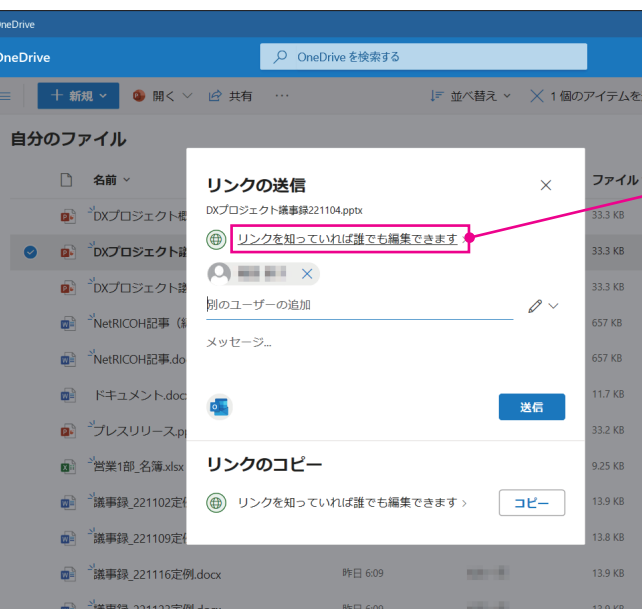

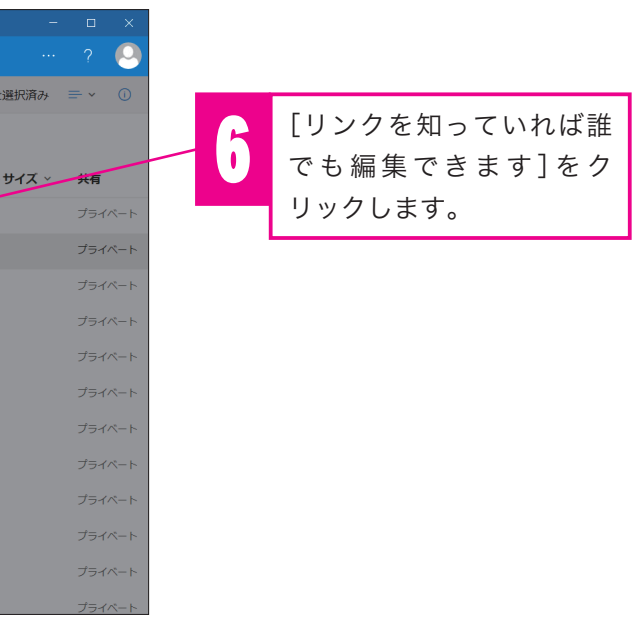

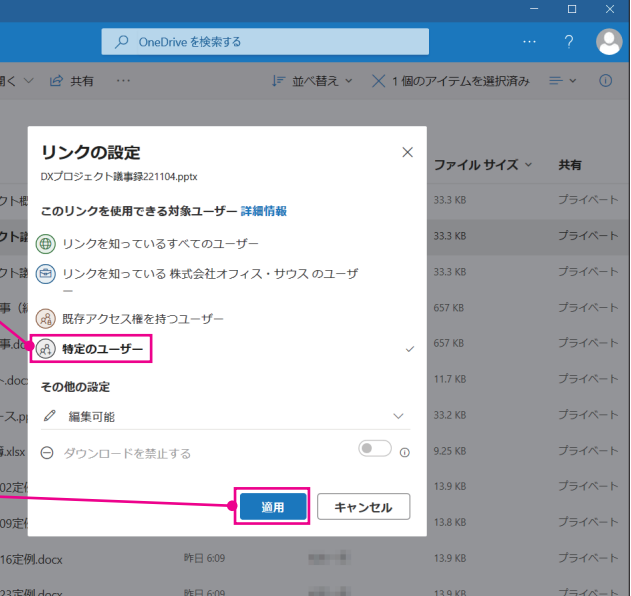

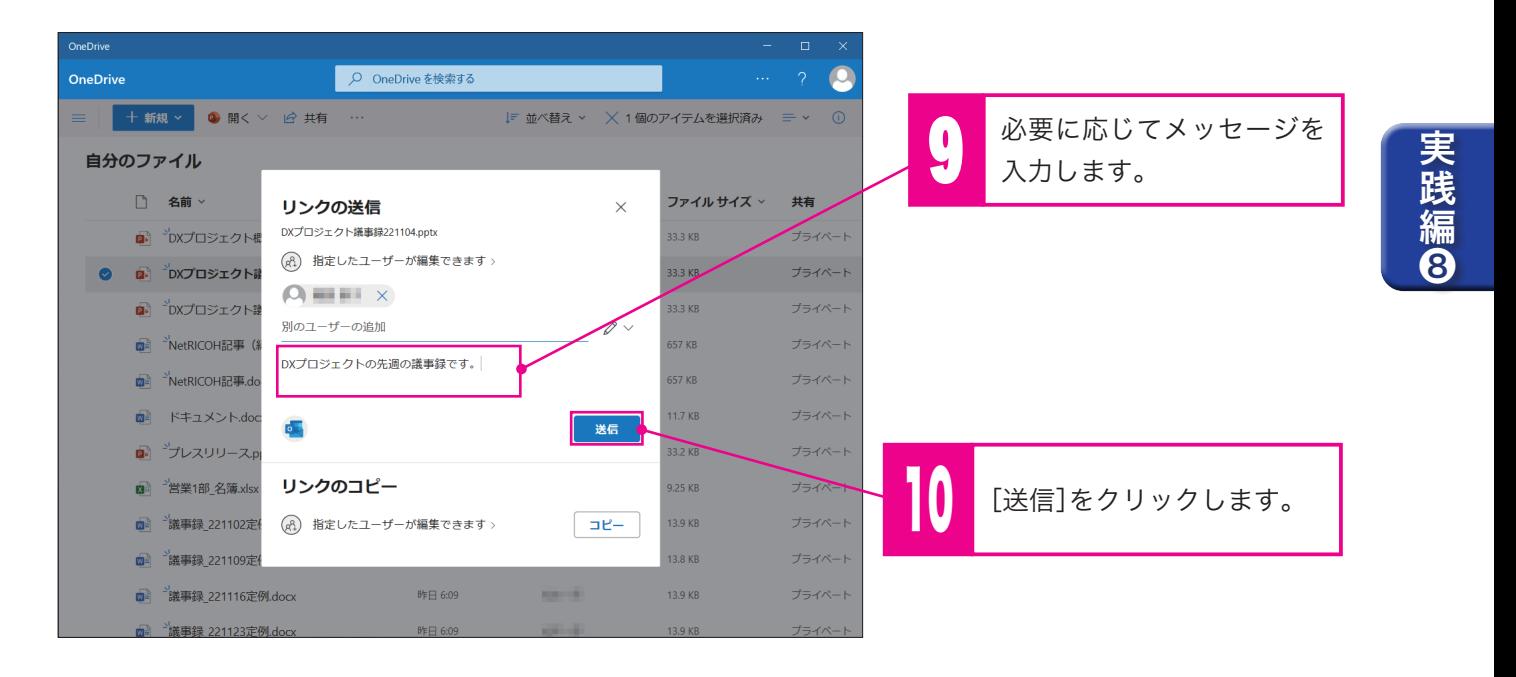

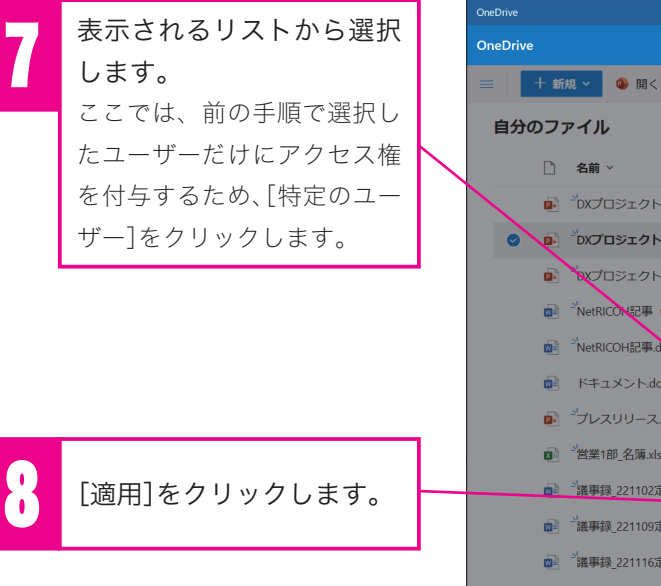

実践編❾

実践編9

## 社外のユーザーに OneDrive for Business 上のファイルを送る

OneDrive for Business 上にあるファイルを社外の人に送るときは、ファイル にアクセスするためのURLを共有する方法があります。URLをコピーし、お使い のメーラーで相手にURLを送ってください。

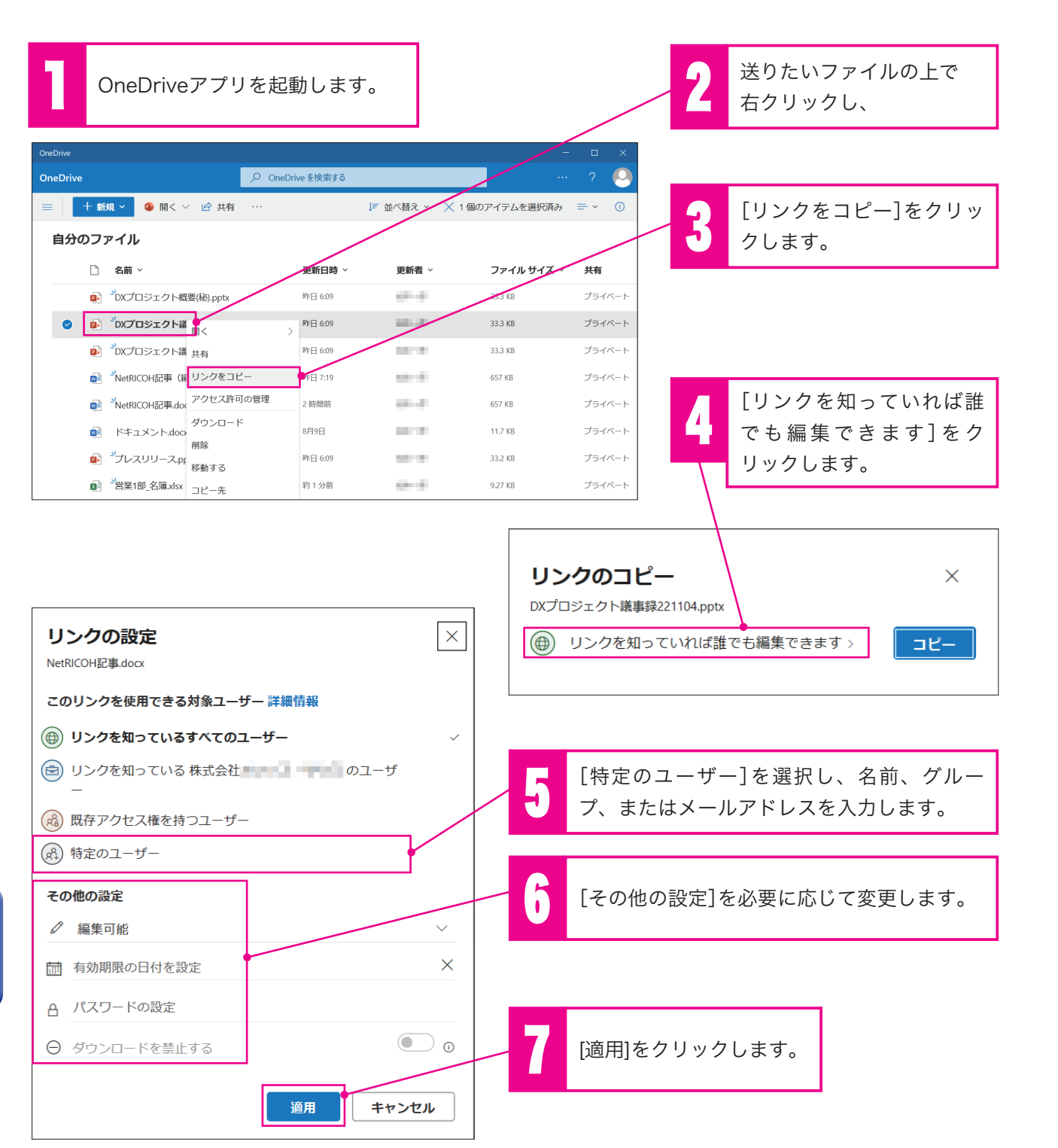

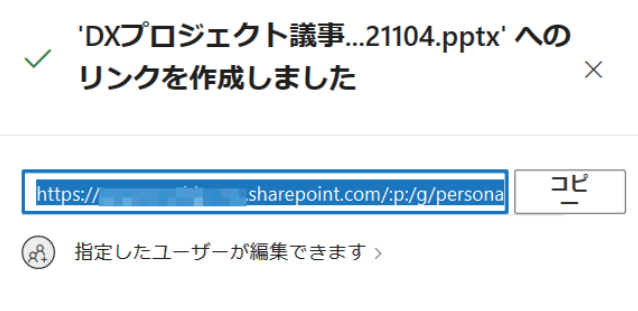

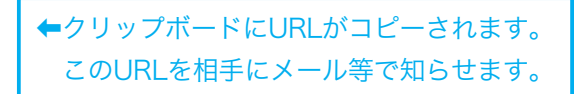

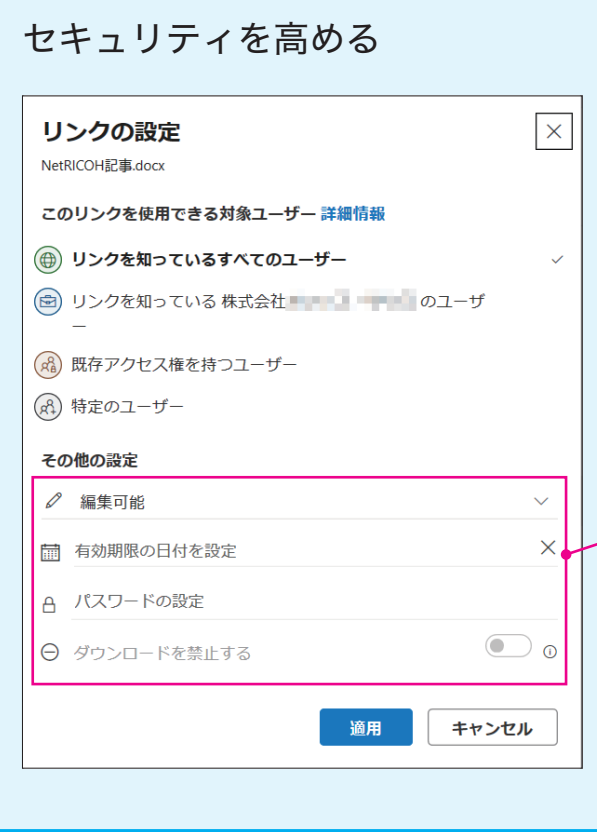

ファイルの編集可否、アクセス の有効期限、パスワードの設定、 ダウンロードの可否を設定する ことができます。

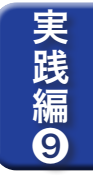

## スマートフォンで OneDrive for Business を使う

iPhoneの場合はAppストアで、Androidの場合はGoogle playストアで 「OneDrive」を検索してインストールします(画面の例はiPhone)。

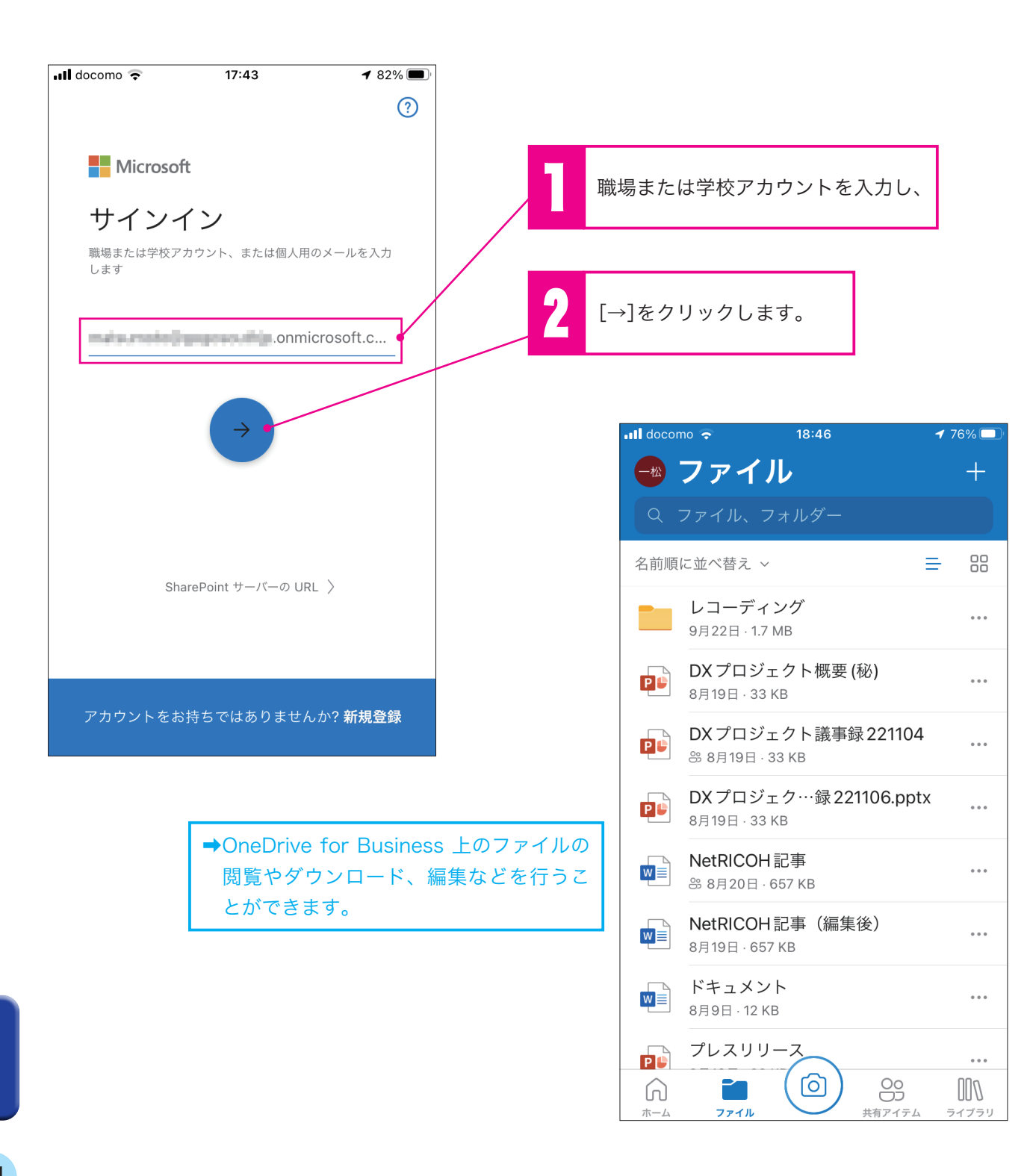

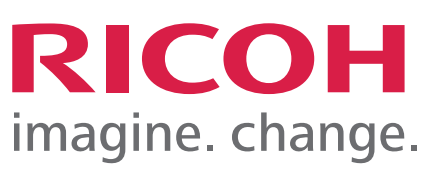

#### リコージャパン株式会社

Copyright ⓒ RICOH JAPAN Corporation All Rights Reserved.

※Microsoft 、Microsoft ロゴ 、Microsoft 365 、Microsoft OneDrive for Business 、Microsoft Office 、Microsoft Outlook 、Microsoft Word 、 Microsoft Excel 、Microsoft PowerPoint 、Microsoft OneNote 、Microsoft SharePoint 、Microsoft Teams 、Microsoft Bookings 、 Microsoft Yammer 、Microsoft Power Automate は、米国 Microsoft Corporation の米国およびその他の国における登録商標または商標です。